# Hintergrundbild auf den IP-Telefonen SPA525G/SPA525G2 ändern  $\overline{\phantom{a}}$

## Ziele

Das Hintergrundbild wird auf dem Bildschirm des IP-Telefons angezeigt. Das Telefon ist mit Hintergrundbildern ausgestattet, aber ein Hintergrundbild kann auch von einem USB-Speichergerät abgerufen werden.

In diesem Dokument wird erläutert, wie Sie das Hintergrundbild der IP-Telefone SPA525G/SPA525G2 ändern.

## Anwendbare Geräte

·IP-Telefon SPA525G

·IP-Telefon SPA525G2

#### Schrittweise Vorgehensweise

#### Hintergrundbild auf IP-Telefon ändern

Schritt 1: Wenn das Hintergrundbild von einem USB-Speichergerät geladen werden soll, erstellen Sie ein Verzeichnis namens Bilder auf dem USB-Speichergerät. Fügen Sie das als Hintergrundbild verwendete Bild in dieses Verzeichnis hinzu. Stecken Sie das USB-Speichergerät in den USB-Port des IP-Telefons.

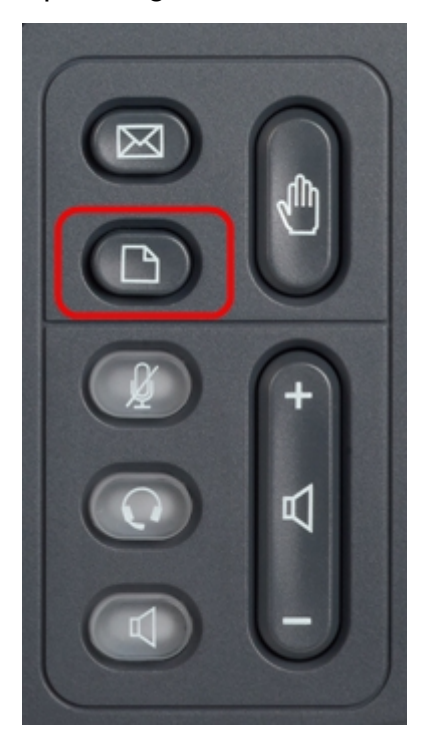

Schritt 2: Drücken Sie die Setup-Taste auf dem IP-Telefon, um das Menü Informationen und Einstellungen aufzurufen.

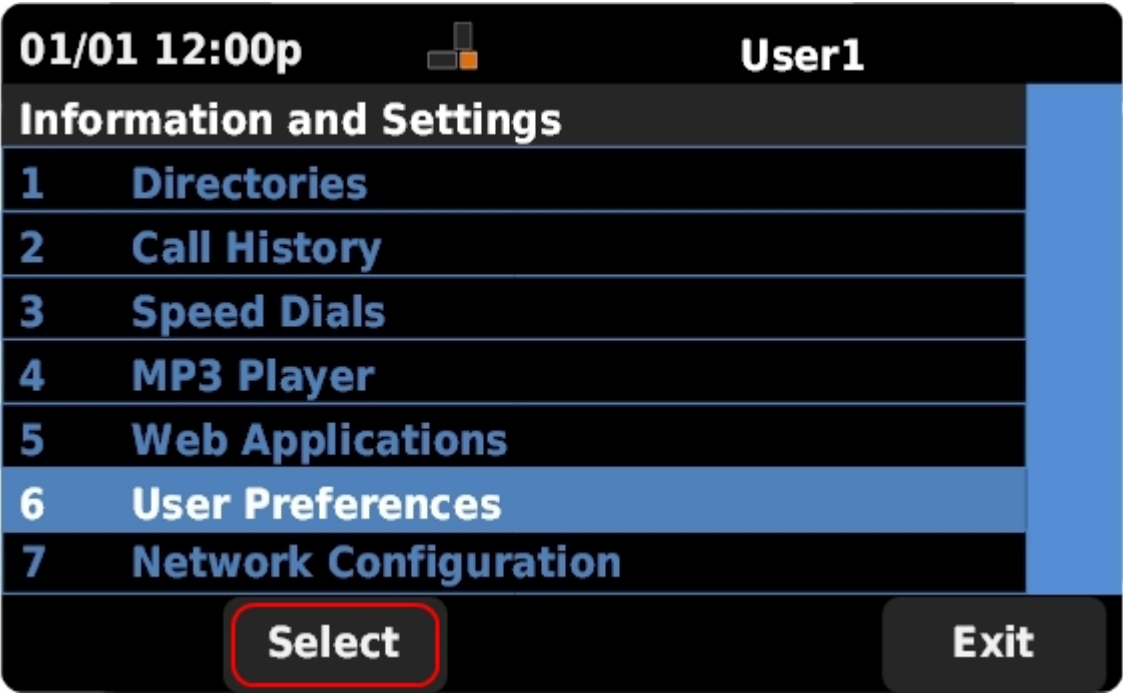

Schritt 3: Blättern Sie mit den Navigationstasten nach oben oder unten, um

Benutzervoreinstellungen auszuwählen. Drücken Sie Select (Auswählen), um das Menü Benutzervoreinstellungen aufzurufen.

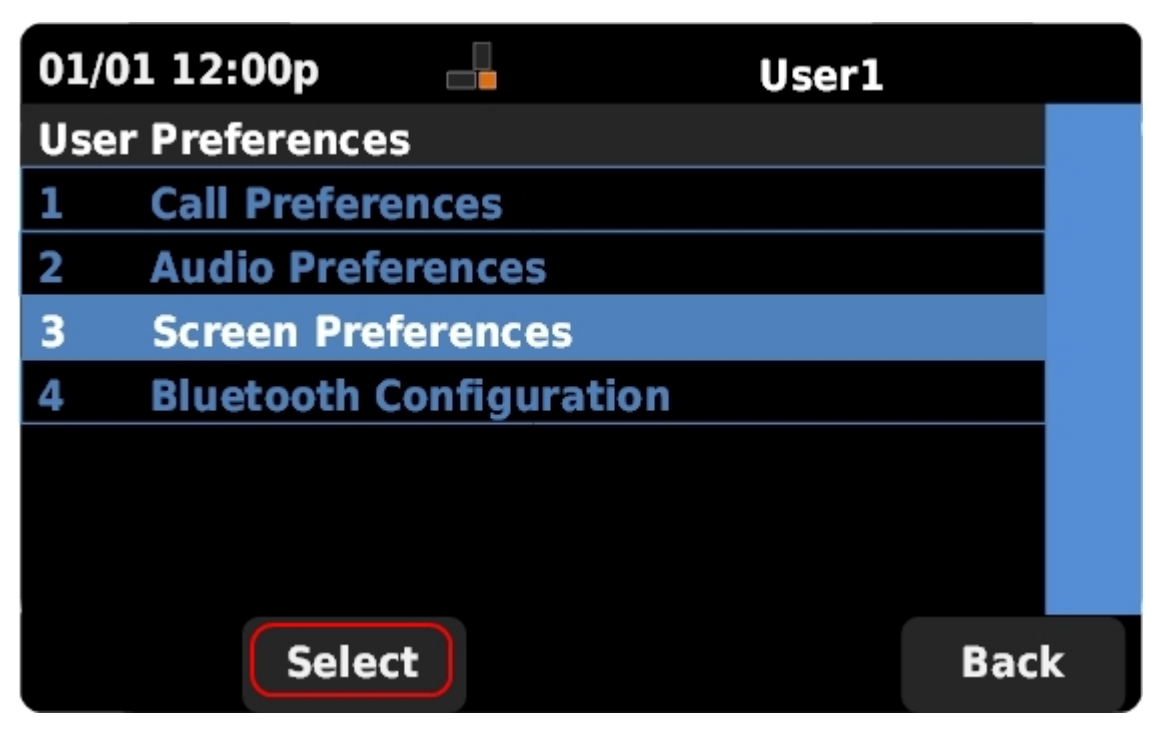

Schritt 4: Blättern Sie mit den Navigationstasten nach oben oder unten, um Bildschirmvoreinstellungen auszuwählen. Drücken Sie Select (Auswählen), um das Menü mit den Bildschirmvoreinstellungen aufzurufen.

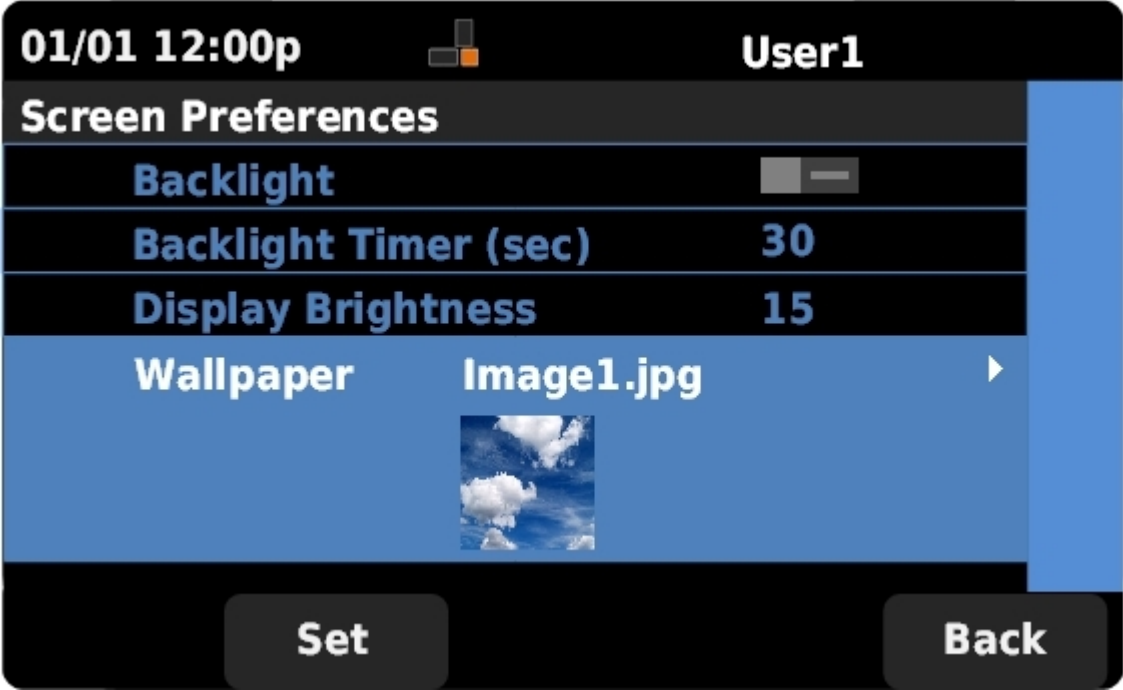

Schritt 5: Blättern Sie mit den Navigationstasten nach oben oder unten, um Hintergrundbild auszuwählen. Drücken Sie die Navigationstasten nach links oder rechts, um die auf dem Telefon vorgeladenen Hintergrundbilder und die Bilder anzuzeigen, die aus dem Bildverzeichnis auf einem angeschlossenen USB-Speichergerät extrahiert wurden.

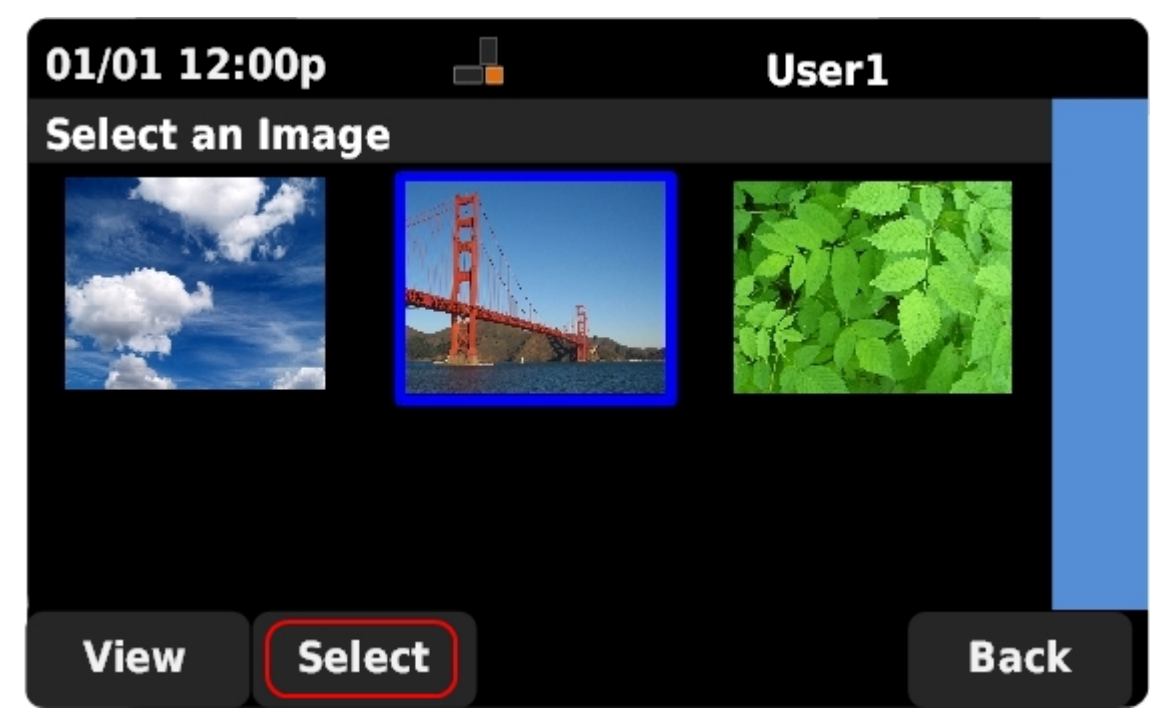

Schritt 6: Wählen Sie mithilfe der Navigationstasten das gewünschte Hintergrundbild aus. Drücken Sie Select (Auswählen), um das ausgewählte Bild als Hintergrundbild zu verwenden.

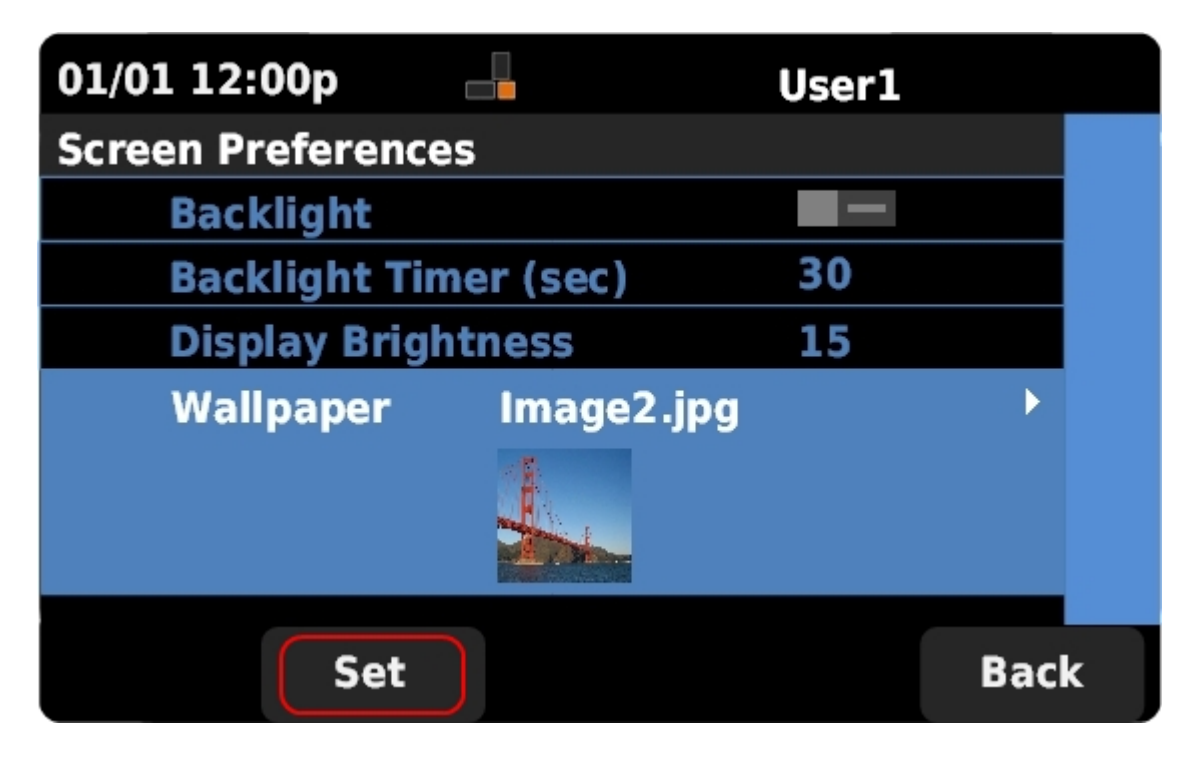

Schritt 7: Drücken Sie Set (Festlegen), um das Hintergrundbild auf dem Telefon auf das ausgewählte Bild zu aktualisieren.